## **SECTION 7 - SYSTEM PROGRAMMING**

*It is extremely important that all programming charts in Section 2, System Planning, be completed before proceeding.* This allows MCS350 programming to be easier and less complicated.

Each programmed attribute is stored in non-volatile memory (EEPROM) and is retained during power failure. It is recommended, however, that a record of all programming charts be kept as a back-up once the system is properly and completely programmed in case the data becomes corrupted for any reason.

System Programming can be accomplished from any ACC. An access code is always required to enter System Programming mode. No other operations can be initiated by the ACC while in this mode. Also, other ACC's cannot initiate any functions, with the exception of Emergency Page or Civil Emergency. All current functions must be cancelled before System Programming Mode can be entered, such as pages, intercom communications and program distribution. One exception is the program monitor function, which when used by any ACC will still allow access to System Programming. To enter System Programming mode, use the following procedure:

<SYSTEM> Requests System Programming mode. ACC software will flash a message describing the current CCU software version.

**MCS350 VER. X.XX**

**ACCESS CODE**

Enter the access code. The service code is **"A911"**, or <SHIFT><1><9><1><1>. The default users code is **"123"**.

<1><2><3><ENTER> Enters users access code.

**SET CLOCK**

**INVALID SEQUENCE**

If the correct code is entered, the first entry of the main menu is displayed and the <SYSTEM> light turns on.

If an incorrect code is entered, the displays shows "INVALID SEQUENCE" and returns to the time display mode.

Once in the System Programming Mode, the following keys are used to move between menu items:

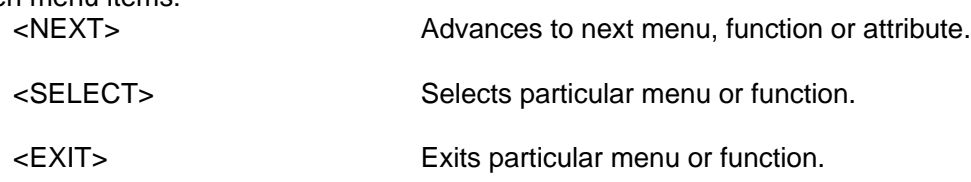

After all programming is completed, press <EXIT> until the main menu is selected. Press <EXIT> again to exit out of System Programming Mode. The <SYSTEM> light will turn off.

**7.1 SET CLOCK**

**SET CLOCK**

Scroll through menu using the <NEXT> key until, display shows "SET CLOCK".

<SELECT> Displays current hour mode.

Means clock is in 12 Hour Mode.

or

**12 Hour Mode**

**24 Hour Mode**

Means clock is in 24 Hour Mode.

<NEXT> Hit <NEXT> to toggle between 12 and 24 Hour Mode.

<SELECT> Will select the hour mode currently displayed.

SECTION 7 - SYSTEM PROGRAMMING

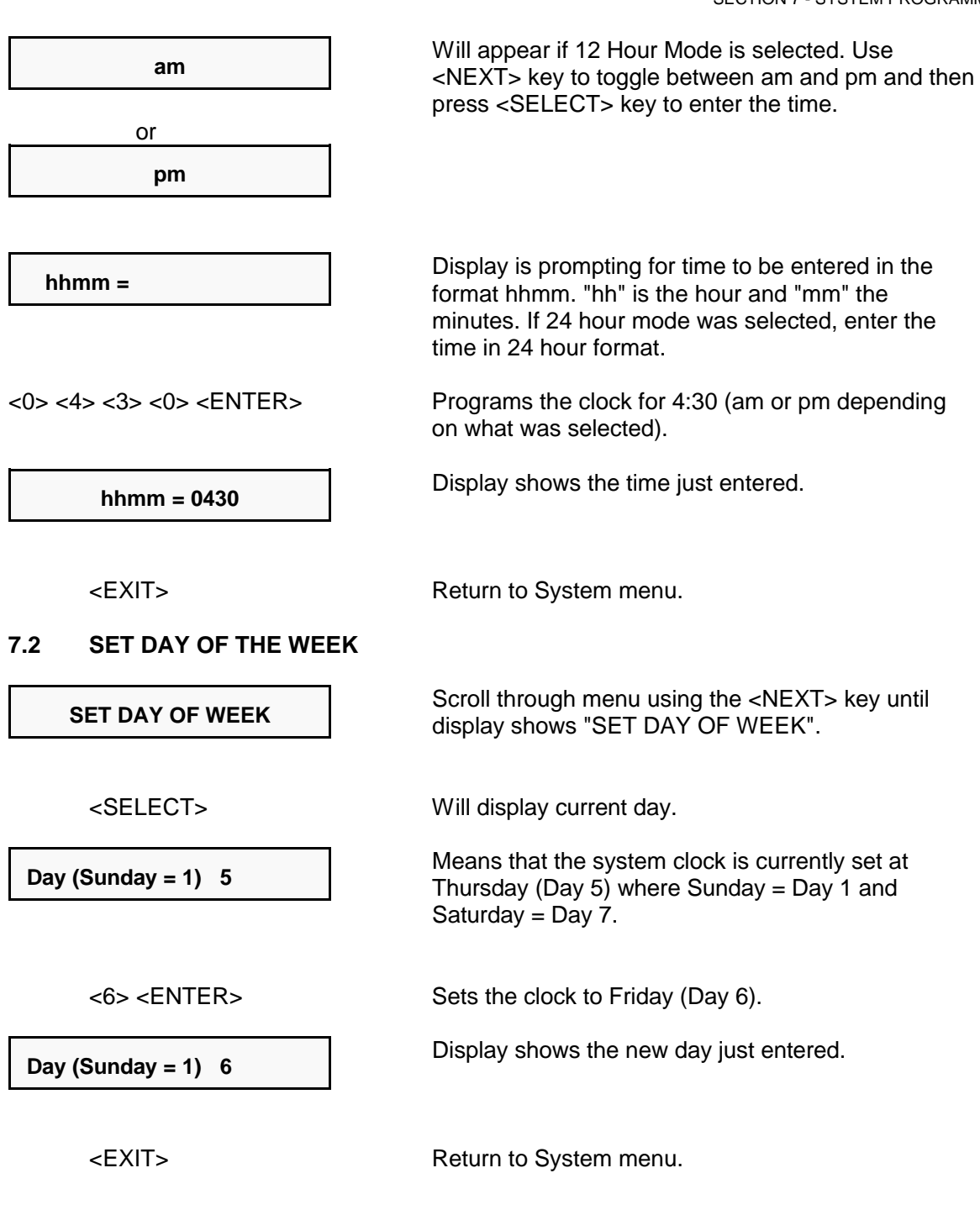